# **MANUAL DE USUARIO DISPOSICIÓN TRANSITORIA TRIGÉSIMA TERCERA**

1. Ingresar al sistema SIGEN

<http://sigen.quito.gob.ec:8080/proteus-web/>

Usuario: Número de cédula Contraseña: dmq123dmq / 12345

Si tiene problemas con su contraseña, busque ayuda a los analistas de la Secretaría de Educación, Recreación y Deporte.

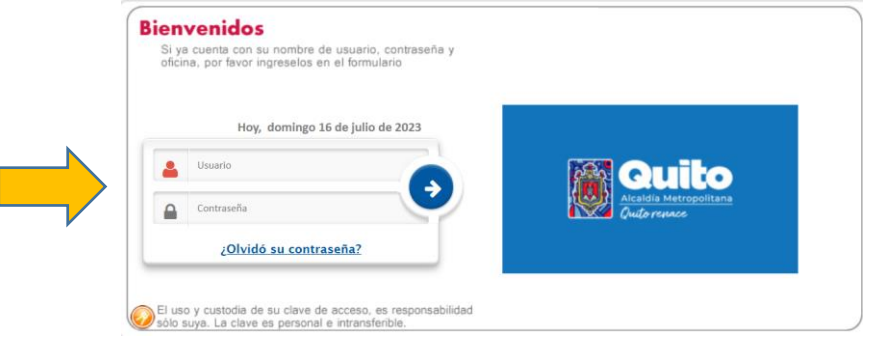

2. Seleccionar el Icono TRIGESIMA

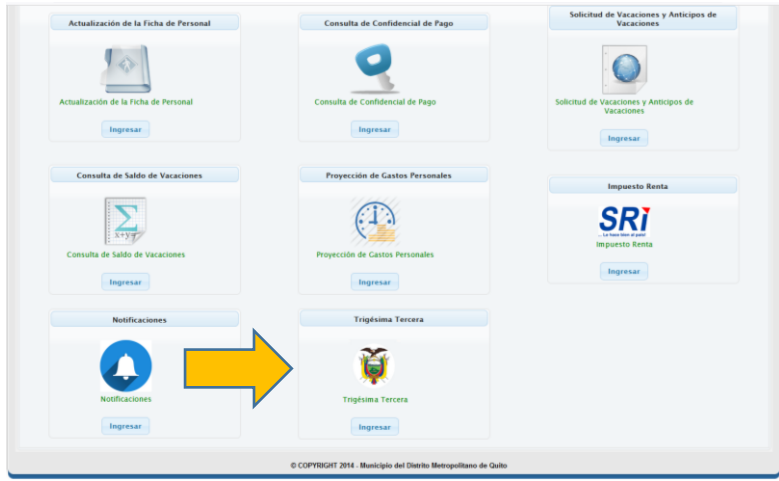

3. La Disposición Transitoria Trigésima Tercera es aplicada únicamente al personal de régimen LOEI, después de leer el mensaje, presionar el botón INGRESAR.

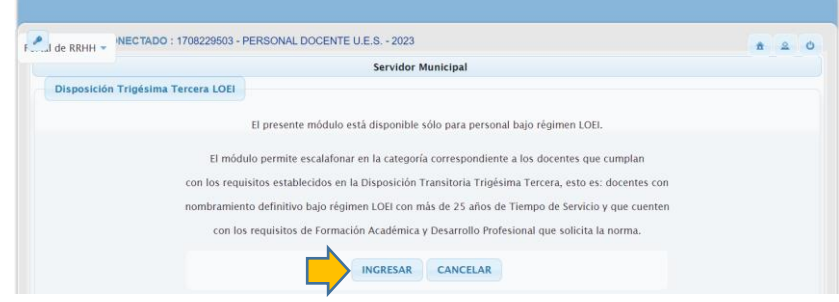

La Información que se presenta se detalla de la siguiente manera:

- **Datos Personales**
- **Acuerdos Trigésima Tercera LOEI**
- **Requisitos**

## **Datos Personales:**

Se visualiza los siguientes campos:

- **Número Identificación:** Dato NO editable
- **Apellidos Nombres:** Dato NO editable
- Fecha Nacimiento: Dato NO editable
- **Escala Ocupacional:** Dato NO editable
- **Régimen Laboral:** Dato NO editable
- **Correo Institucional:** Dato editable
- **Correo Personal:** Dato editable
- **Cantón: Dato editable**
- **Parroquia:** Dato editable
- **Barrio Domicilio:** Dato editable
- **Calle Domicilio:** Dato editable
- **Calle Secundaria:** Dato editable
- **Referencia Domicilio:** Dato editable
- **Teléfono Domicilio:** Dato editable
- **Celular:** Dato editable

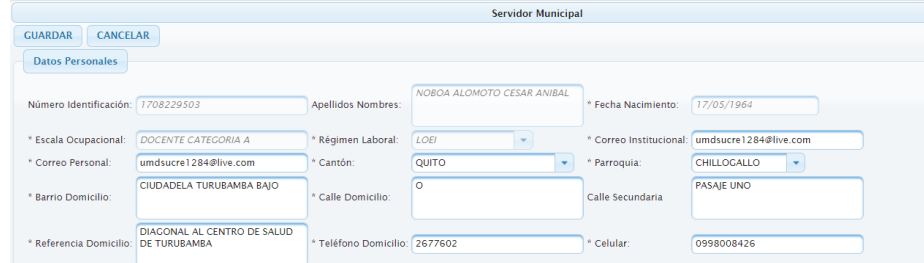

## **Acuerdos Trigésima Tercera LOEI**

1. Presionar el botón **ver Acuerdo**

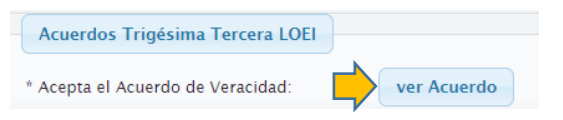

2. Visualizar el ACUERDO DE VERACIDAD, leerlo:

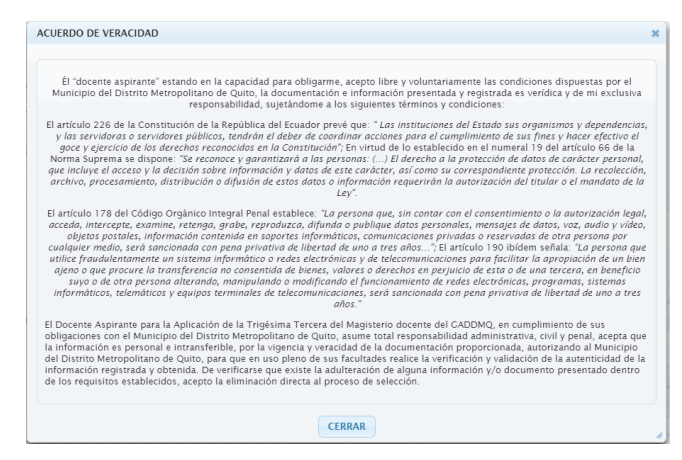

3. Seleccionar el cuadro de \* Acepta el Acuerdo de Veracidad:

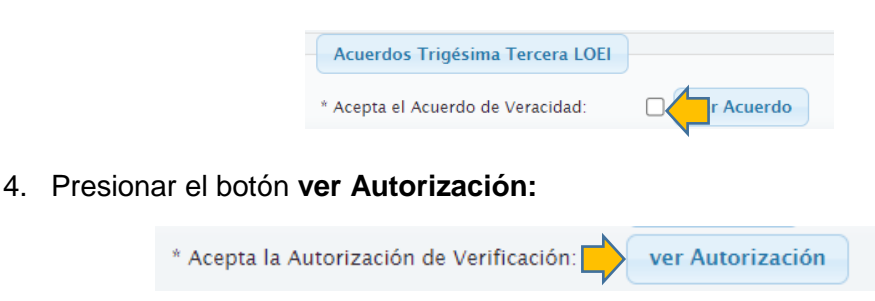

5. Visualizar la AUTORIZACIÓN DE VERIFICACION, leerlo:

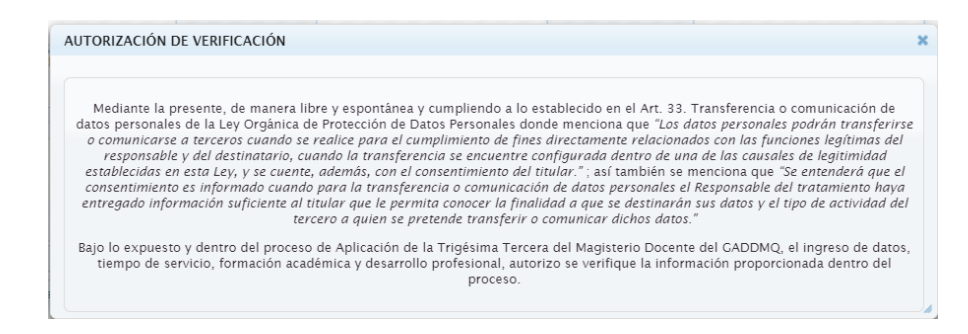

6. Seleccionar el cuadro de \* Acepta la Autorización de Verificación:

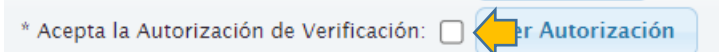

## **Requisitos**

Los requisitos se encuentran ubicados en las pestañas:

- Tiempo de Servicio
- Formación Académica
- Desarrollo Profesional

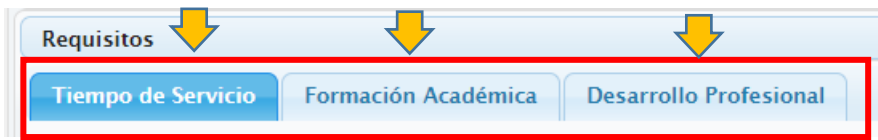

#### **a) Tiempo de Servicio**

1. Presionar el botón Ingresar Tiempo de Servicio

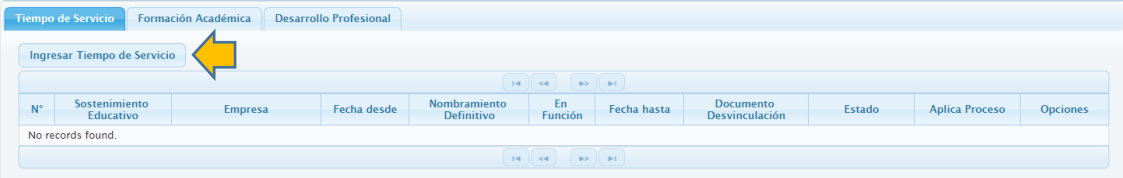

- 2. En la ventana Tiempo de Servicio, realizar los siguientes pasos:
	- 2.1 Sostenimiento Académico, puede seleccionar: Fiscal, Fisco Misional, **Municipal**

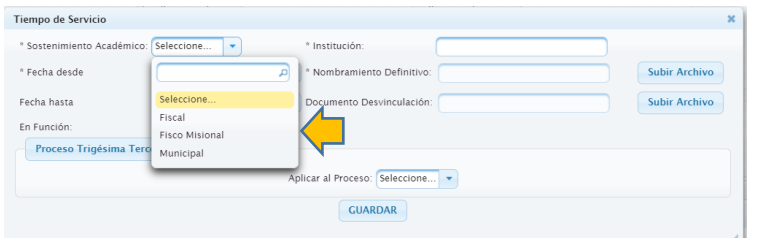

2.2 Ingresar el nombre de la Institución que realizó el tiempo de servicio, por ejemplo: COLEGIO ARTURO BORJA

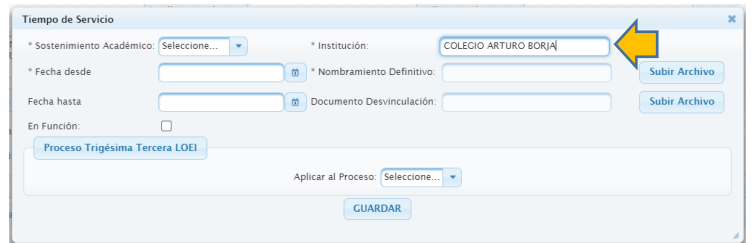

#### 2.3 Colocar Fecha desde

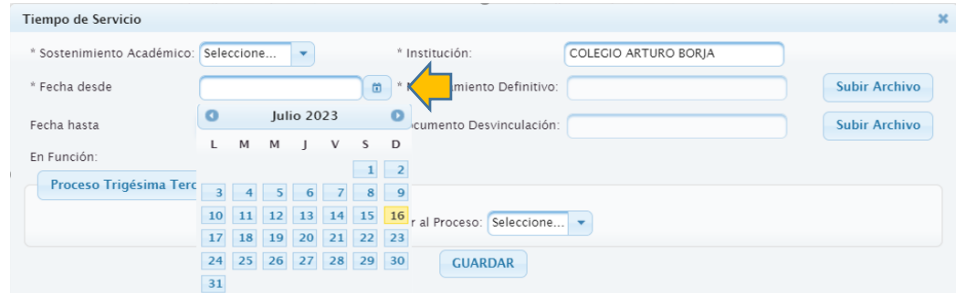

## 2.4 En la Opción **Nombramiento Definitivo,** presionar el botón **Subir Archivo**

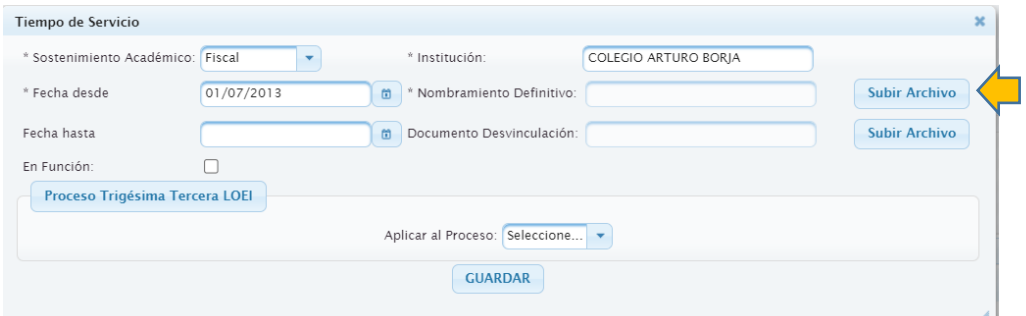

Seleccionar el botón **Seleccione,** dentro de la ventana **Cargar Archivo**

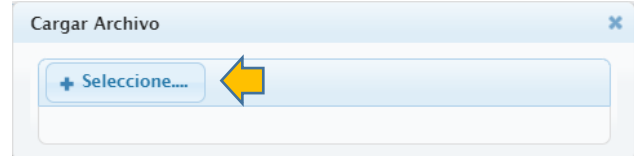

 Elegir el documento (Acción de Personal), el cual deber estar en formato .pdf y presionar el botón **Abrir**

| ÷                                   | > Este equipo > Escritorio > BORRADORES                                                |                                    |                                      |                  | $\vee$ 0 | Buscar en BORRADORES     |  |
|-------------------------------------|----------------------------------------------------------------------------------------|------------------------------------|--------------------------------------|------------------|----------|--------------------------|--|
| Nueva carpeta<br>Organizar *        |                                                                                        |                                    |                                      |                  |          | $E - \pi$                |  |
| * Acceso rápido                     | Nombre                                                                                 | Fecha de modifica. Tipo            |                                      | Tamaño           |          |                          |  |
|                                     | $\vee$ Hay (1)                                                                         |                                    |                                      |                  |          |                          |  |
| <b>Escritorio</b>                   | SOLICITUD VACACION 1721115408 (10) pdf                                                 | 16/7/2023 12:14                    | Documento Adob.                      | <b>54 KB</b>     |          |                          |  |
| <b>Confirmed</b>                    | ← Al principio de esta semana (117)                                                    |                                    |                                      |                  |          |                          |  |
| 2 Gabriela Lucia Chiguano Moroch    | <b>B</b> ACTAS NUEVA xlsx                                                              | 14/7/2023 18:32                    |                                      | 17 KB            |          |                          |  |
| $mg-80$                             | <b>Q</b> ESCALAS OCUPACIONALES SIGEN.xisx                                              |                                    | Hoja de cálculo d                    |                  |          |                          |  |
| AppData                             | GADOMO-DMRH-2023-00908-O.pdf                                                           | 14/7/2023 15:57<br>14/7/2023 15:53 | Heia de cálculo d<br>Documento Adob. | 17 KB<br>81 KB   |          |                          |  |
| Application Data                    |                                                                                        | 14/7/2023 15:15                    | JNLP File                            | 1 KB             |          |                          |  |
| <b>B</b> usquedas                   | clienteFirma (30) inlp<br>clienteFirma (29) inlo                                       | 14/7/2023 15:05                    | <b>INEP Fibe</b>                     | 1.8%             |          |                          |  |
| <b>E</b> Contactos                  |                                                                                        | 14/7/2023 14:28                    |                                      | 287 KB           |          |                          |  |
| Descargas                           | Bill reporte (40),xls<br>Bill reporte (39) xls                                         |                                    | Hoja de cálculo d                    |                  |          |                          |  |
|                                     |                                                                                        | 14/7/2023 14:23                    | Hoja de cálculo d                    | 218 KB<br>136 KB |          |                          |  |
| Documentos                          | Bill reporte (38) xls                                                                  | 14/7/2023 14:16<br>14/7/2023 13:47 | Hoja de cálculo d                    | 1,773 KB         |          |                          |  |
| <b>El F</b> scritorio               | C DMSIRACS_PPR_RSW_MDMQ_SIGEN_2023_006-signed-signed-signed-signed-signed.pdf          |                                    | Documento Adob                       |                  |          |                          |  |
| <b>B.</b> Favoritos                 | C DMSIRACS_PPR_RSW_MDMQ_SIGEN_2023_006-signed-signed-signed.pdf                        | 14/7/2023 13:44                    | Documento Adob                       | 1.749 KB         |          |                          |  |
| Formulario107                       | C GADDMQ-SGP-DMGI-2023-0097-O (1).pdf                                                  | 14/7/2023 12:20                    | Documento Adob.                      | 91 KB            |          |                          |  |
| imágenes                            | c informe_narrativo_autoevaluación_art_7_lotalp_junio_2023_(corte_mayo)-signed (1).pdf | 14/7/2023 12:10                    | Documento Adob.                      | 1,061 KS         |          |                          |  |
| A luegos guardados                  | matriz_autoevaluación_junio_2023_art_7_Jotaip_(corte_mayo)-signed (2).pdf              | 14/7/2023 12:09                    | Documento Adob.                      | 777 KR           |          |                          |  |
| MicrosoftEdgeBackups                | <b>NET Reporte Distributivo 14072023.xls</b>                                           | 14/7/2023 11:50                    | Hoja de cálculo d                    | 7.447 KB         |          |                          |  |
| Música                              | histructivo gestión documental y expediente de personal-signed (2).pdf                 | 14/7/2023 11:08                    | Documento Arlob.                     | S17.KB           |          |                          |  |
| Objetos 3D                          | C SOLICITUD_VACACION_1002753943 (13).pdf                                               | 14/7/2023 8:39                     | Documento Adob.                      | 55 KB            |          |                          |  |
|                                     | E SOLICITUD_VACACION_1002753943 (12).pdf                                               | 14/7/2023 8:38                     | Documento Adob.                      | 54 KB            |          |                          |  |
| CheDrive                            | SOLICITUD_VACACION_1002753943 (11).pdf                                                 | 14/7/2023 8:17                     | Documento Adob.                      | 55 KB            |          |                          |  |
| sigen wiki                          | C SOLICITUD_VACACION_1002753943 (10).pdf                                               | 14/7/2023 8:37                     | Documento Adob.                      | Sa kiti          |          |                          |  |
| <b>展</b> Videos                     | SOLICITUD_VACACION_1002753943 (9).pdf                                                  | 14/7/2023 8:36                     | Documento Adob.                      | 55 KB            |          |                          |  |
| <b>Minculos</b>                     | E SOLICITUD VACACION 1002753943 (Bludf                                                 | 14/7/2023 8:34                     | Documento Adob.                      | 54 KB            |          |                          |  |
| la Este equipo                      | SOLICITUD VACACION 1002753943 (7) pdf                                                  | 14/7/2023 8:32                     | Documento Adob                       | 55 KB            |          |                          |  |
| <b>Pr</b> Bibliotecas               | SOLICITUD_VACACION_1002753943 (6).pdf                                                  | 14/7/2023 8:31                     | Documento Adob.                      | 54 KB            |          |                          |  |
| <sup>SE</sup> Unidad de DVD RW (D:) | SOLICITUD_VACACION_1002753943 (SLpdf)                                                  | 14/7/2023 8:30                     | Documento Adob.                      | 55 KB            |          |                          |  |
|                                     | E SOLICITUD VACACION 1002753943 (4) pdf                                                | 14/7/2023 8:28                     | Documento Adob.                      | <b>54 KB</b>     |          |                          |  |
| Nombre de archivo:                  |                                                                                        |                                    |                                      |                  |          | Todos los archivos (*.*) |  |

Después de subir el archivo, se visualizará el mensaje:

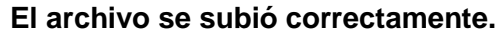

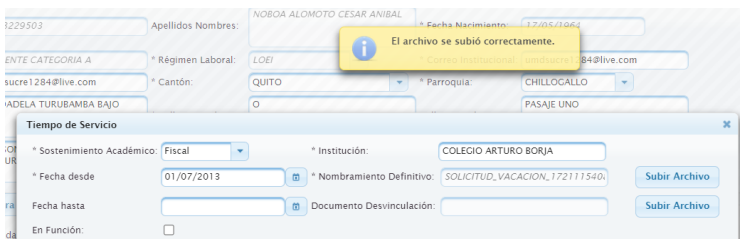

## 2.5 Colocar Fecha Hasta

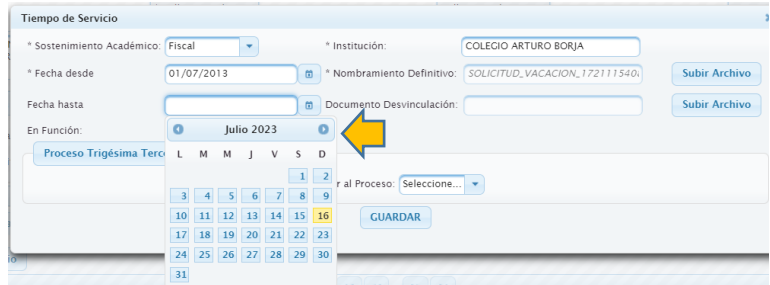

2.6 Para subir el **Documento Desvinculación,** repetir los pasos del punto 2.4 Opción **Nombramiento Definitivo.**

## **IMPORTANTE**

## **SI USTED NO CUENTA CON UN DOCUMENTO DE DESVINCULACIÓN Y SE MANTIENE TRABAJANDO EN LA INSTITUCIÓN, COLOCAR LA OPCIÓN En Función:**

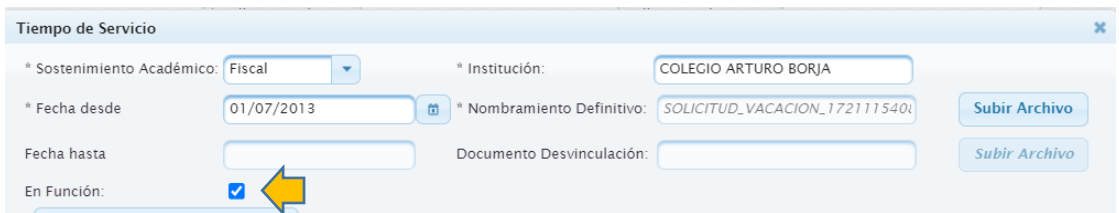

Automáticamente Fecha hasta y Documento Desvinculación, se bloquearán automáticamente.

En la opción Proceso Trigésima Tercera LOEI, en la acción Aplicar al Proceso, seleccionar SI o NO.

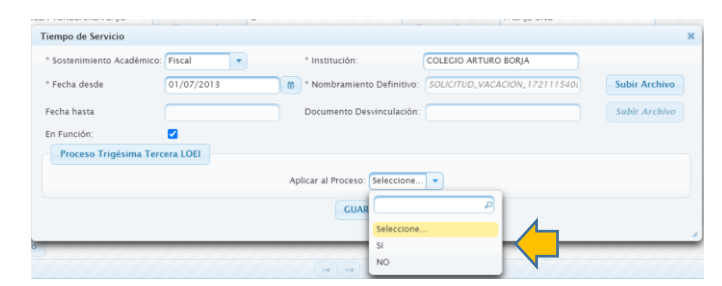

Presionar el botón GUARDAR

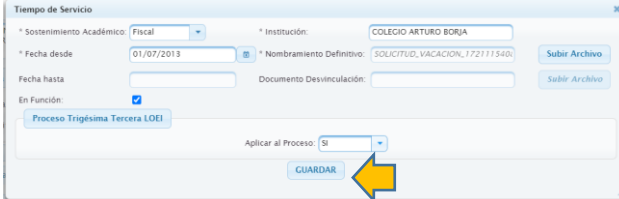

La documentación quedará guardada automáticamente, se presentará el mensaje: **Registro Guardado.**

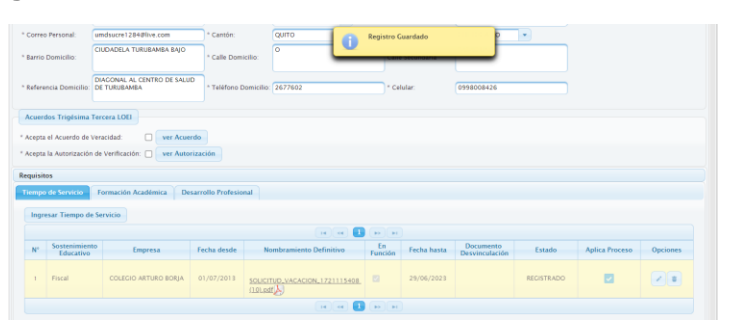

#### **IMPORTANTE**

#### **NO COLOCAR LAS MISMAS FECHAS DE SERVICIO, EN DOS INSTITUCIONES DIFERENTES O EN LA MISMA.**

#### **b) Formación Académica**

Caso 1: Cuando el docente no ingreso información aparecerá sin documentación, como se muestra en la siguiente imagen:

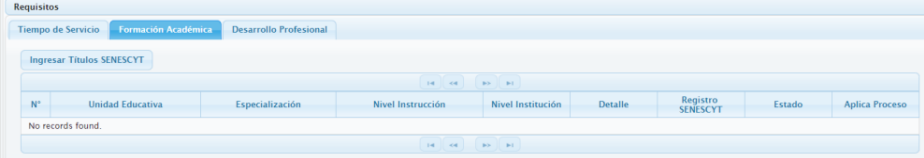

Caso 2: Si el docente ingreso información en su ficha de personal, aparecerá automáticamente, en color amarillo, como se muestra en la siguiente imagen:

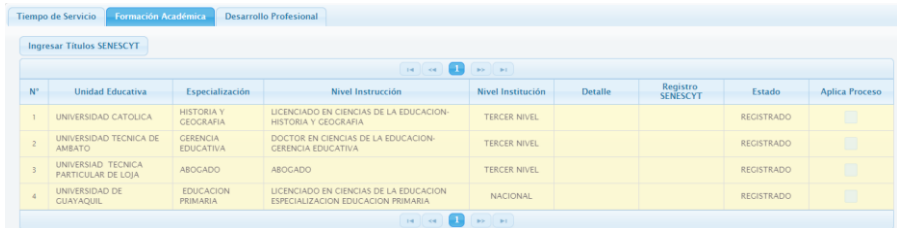

#### **IMPORTANTE**

## **EN LOS DOS CASOS DEBE PRESIONAR DE MANERA OBLIGATORIA EL BOTÓN Ingresar Títulos SENECYT**

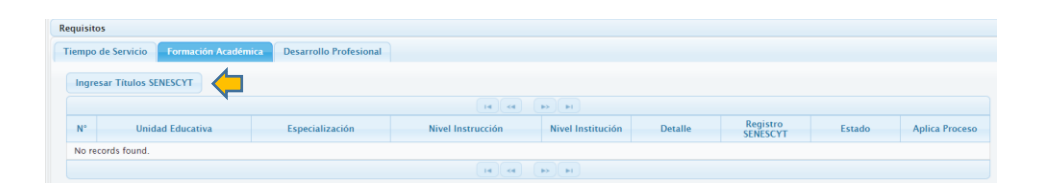

## Se presentará el mensaje:

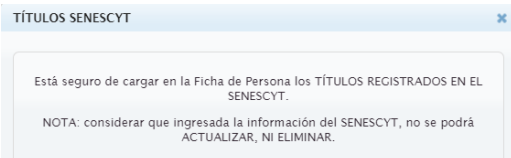

Seleccionar el botón CARGAR TÍTULOS SENECYT

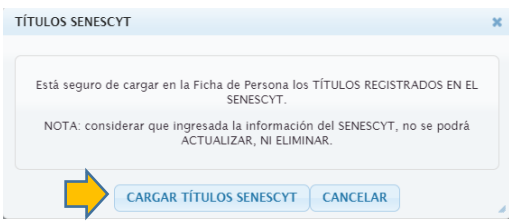

De manera automática se obtendrá la información directamente de la SENECYT, misma que se identificará con color verde:

#### Resultado de Caso 1:

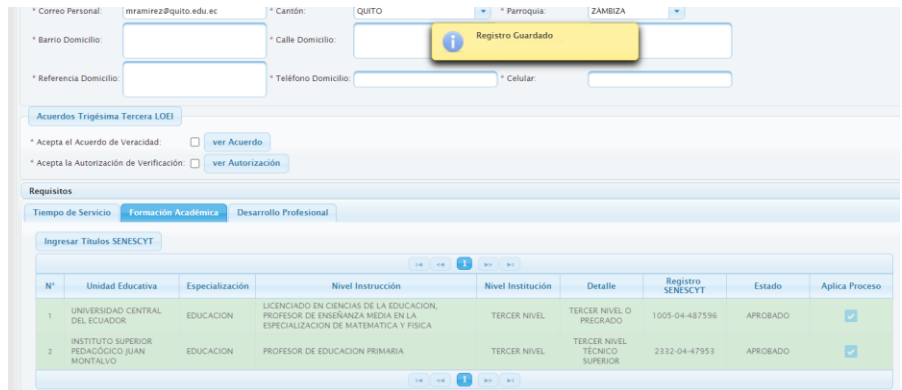

## Resultado de Caso 2:

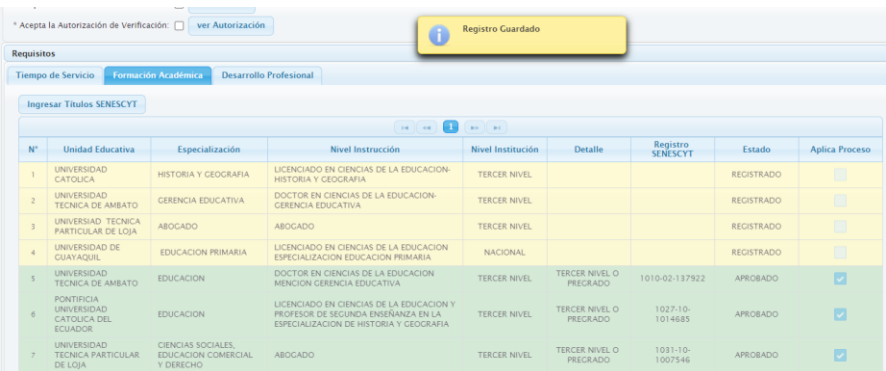

#### **c) Desarrollo Profesional**

**Caso 1:** El docente no presenta información de Capacitaciones ingresadas en la Ficha de Personal, se presentará la siguiente imagen:

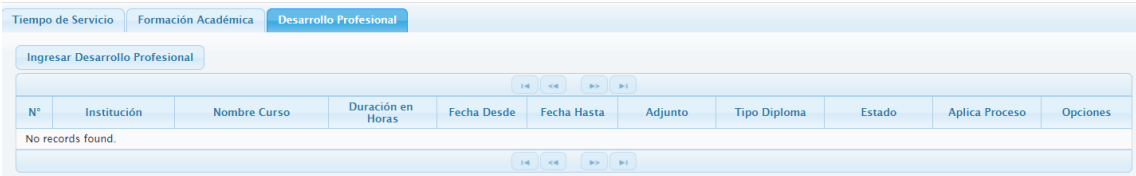

Presionar el botón **Ingresar Desarrollo Profesional:**

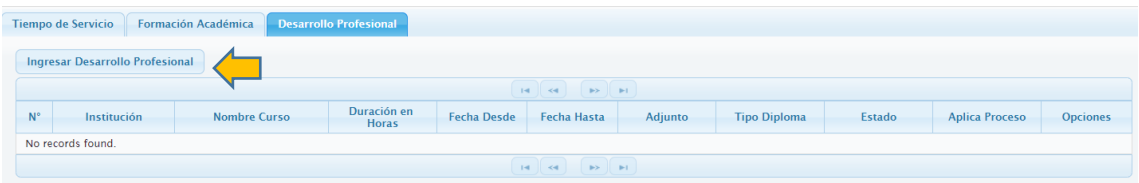

Ingresar los siguientes datos en la ventana **Desarrollo Profesional:**

- **Evento:** Nombre de la Capacitación
- **Institución / Capacitador:** Nombre de la Institución que impartió la capacitación.
- **Fecha Desde:** Inicio de la Capacitación
- **Fecha Hasta:** Fin de la Capacitación
- **Duración en Horas:** Valor entero, mayor igual a 40 horas
- **Adjunto:** El archivo debe estar en formato pdf
- **Tipo de Diploma:** Únicamente debe ser de APROBACIÓN

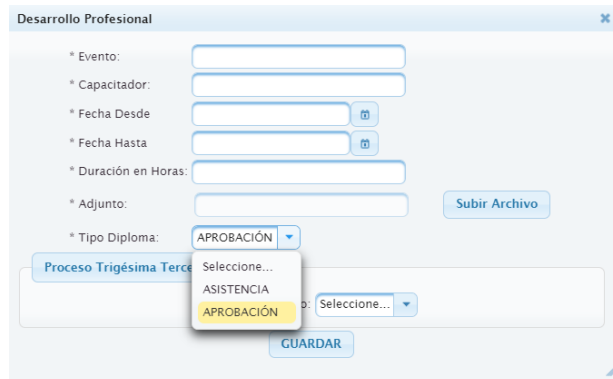

Antes de ingresar la información tomar en cuenta lo siguiente:

- Capacitaciones recibidas de Institutos Educativos Superiores (IES) y/o del Ministerio de Educación (MINEDUC)
- Mínimo de horas debe ser igual o mayor a 40 (>=40 horas)
- Las fechas que realizo las capacitaciones debe están dentro de los 4 últimos años, de la aplicación de la Disposición Transitoria Trigésima Tercera.

**Caso 2:** El docente presenta Capacitaciones ingresadas pueden ser Editadas, seleccione el ícono del lápiz

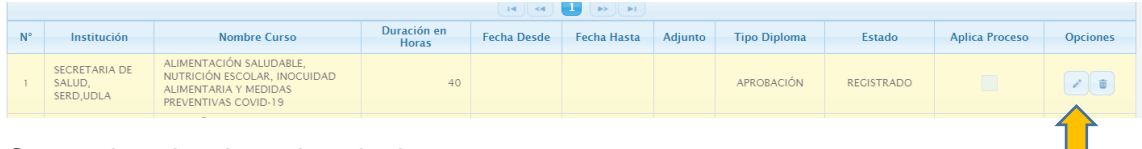

Se puede seleccionar los siguientes campos:

- **Evento:** Nombre de la Capacitación
- **Institución / Capacitador:** Nombre de la Institución que impartió la capacitación.
- **Fecha Desde:** Inicio de la Capacitación
- **Fecha Hasta:** Fin de la Capacitación
- **Duración en Horas:** Valor entero, mayor igual a 40 horas
- **Adjunto:** El archivo debe estar en formato pdf
- **Tipo de Diploma:** Únicamente debe ser de APROBACIÓN

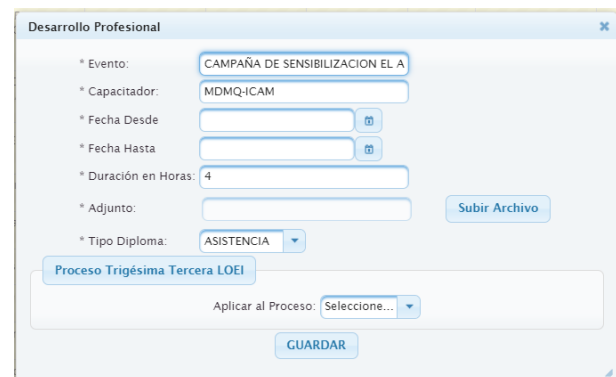

Antes de la edición, verificar:

- Capacitaciones recibidas de Institutos Educativos Superiores (IES) y/o del Ministerio de Educación (MINEDUC)
- Mínimo de horas debe ser igual o mayor a 40 (>=40 horas)
- Las fechas que realizo las capacitaciones debe están dentro de los 4 últimos años, de la aplicación de la Disposición Transitoria Trigésima Tercera.

-

En la opción **Proceso Trigésima Tercera LOEI**, en la acción Aplicar al Proceso, seleccionar SI o NO.

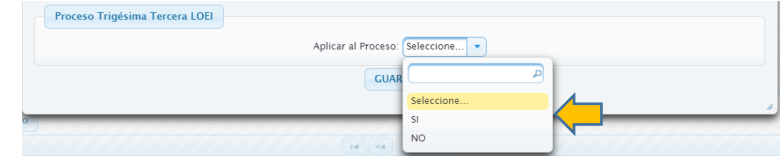

Presionar el botón GUARDAR

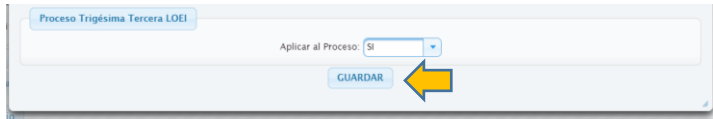

#### **Finalización del Proceso**

Seleccionar el botón GUARDAR, que se encuentra en la parte superior izquierda.

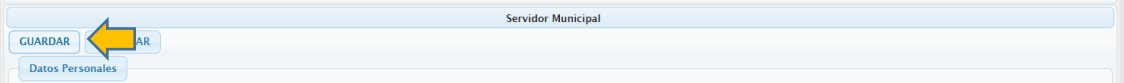

- Se mostrará el mensaje: **Registro Guardado**

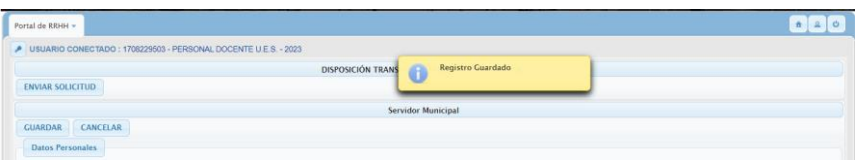

- Presionar el botón **ENVIAR SOLICITUD,** 

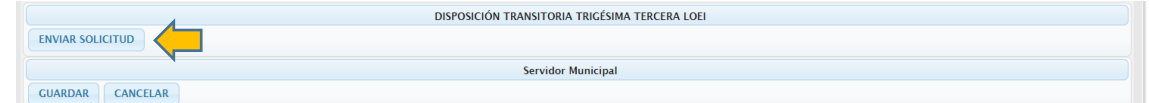

- Se visualizará la ventana **APLICACIÓN Y REGISTRO A LA DISPOSICIÓN TRANSITORIA TRIGÉSIMA TERCERA**

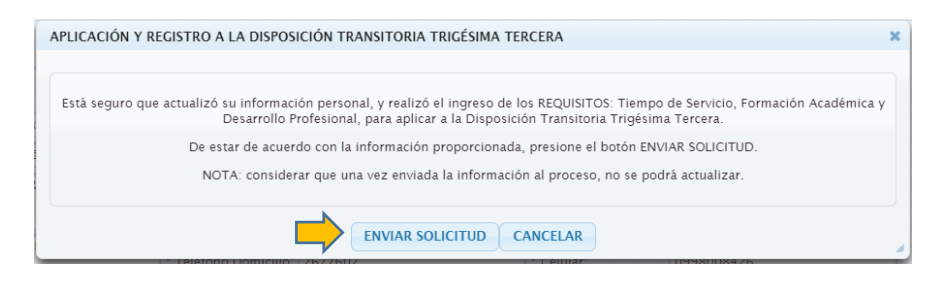

Seleccionar el botón ENVIAR SOLICITUD **IMPORTANTE**

> **Una vez enviada la solicitud, el docente solo podrá CONSULTAR la información ingresada.**

**Elaborado por:** Ing. Gabriela Lucía Chiguano Morocho